# Upload A Doc User Guide

# **EquiTrust Agent Gateway Website**

Upload A Doc is an alternative means to submit new business and supporting documents to EquiTrust. Your documents are instantly received at EquiTrust – no mail time. And, confidential documents arrive safely. This service is particularly attractive for submitting corrected documents – to keep your business moving!

Acceptable formats: TIF, PDF, JPG, DOC, XLS, PPT

Acceptable document size: 30MB

#### Let's Get Started

- Login to your Agent Gateway account.
- Upon login, a link for Upload A Doc will appear in the upper tool bar of the Home Page.

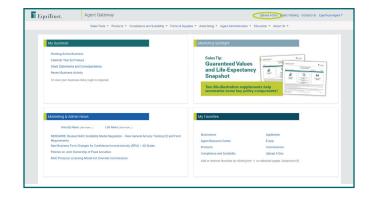

## **Website Authentication Requirements**

- Upload A Doc requires Multi-Factor Authentication for enhanced security.
- If your MFA preferences are not yet established, you will be directed to your Account Profile to do so.
- If your MFA preferences are already set up, your identity will be verified through the normal MFA process.
- After MFA preference setup and authentication to your identity, you are now ready to use Upload A Doc.

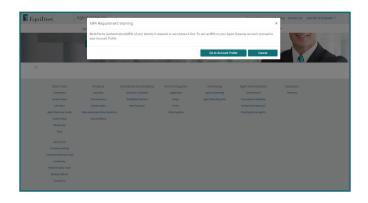

# 1. How to Use Upload A Doc

From the Home Page, click Upload A Doc.

- The Upload A Doc page features two tabs:
  - <u>Document Upload</u> to begin preparation to submit a new document to EquiTrust
  - View Upload History an overview of previously submitted documents, including:
    - Upload Date
    - Confirmation Number
    - New/Active Business
    - Submitted By (may indicate a Delegate Account holder established by you)
    - File Name
    - Notes

# 2. Document Upload\*

At the Document Upload tab, indicate in the dropdown the <u>Business Type</u> to be submitted: <u>New or Active Business</u>.

New Business, choose among:

- New Application
- Pending Application Corrections
- Transfer Form
- Delivery Receipt
- Other

Active Business, choose among:

- Service Requests
- Distribution Requests
- Other
- \* For every business type you're submitting except new applications you'll be able to add the client's contract or policy number.

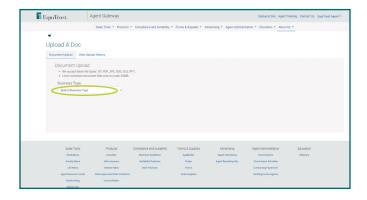

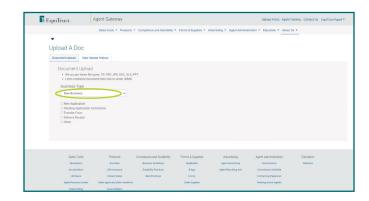

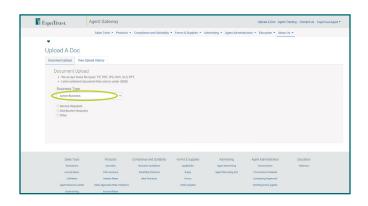

#### 3. Add Files

- Click <u>Add Files</u> to retrieve the document from your files.
- Select the appropriate document from your files, then Open.
- To upload additional documents, click <u>Add</u> More Files.
- File names of uploaded documents will appear on screen.
- You can add additional detail or instructions in the Add Special Instructions field.

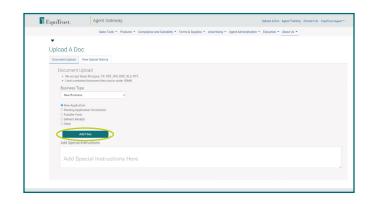

## 4. Submit

- When ready to submit, click Start Upload.
- Upon successful upload, a message should appear: Success! The file upload is complete.

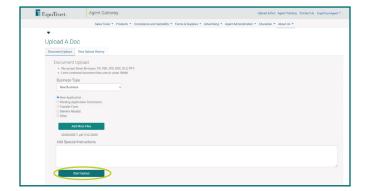

# **Uploads for Another Client**

If you have additional documents for another client, click Add Documents for Another Client.

#### **Check Your Upload History**

To view the details of the sent document, go to the View Upload History.

#### That's All There Is To It!

When finished, you may navigate around the Agent Gateway Website or logout.

#### **Questions?**

Call EquiTrust Sales Support at 866-598-3694 Or email Sales.Support@EquiTrust.com

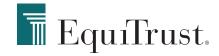